# Filing of 10-D Pension form

A STEP BY STEP FORMAT THAT WILL HELP TO FILE THE 10 -D PENSION FORM ONLINE.

To begin with you need to click on <https://unifiedportal-mem.epfindia.gov.in/memberinterface/>

OR

Open **MOZILLA FIREFOX** can type **"epfo unified portal member login."**

After clicking the above link the following page opens up

In which you need to type your **UAN ,Password and Captcha.** Then **Sign In.**

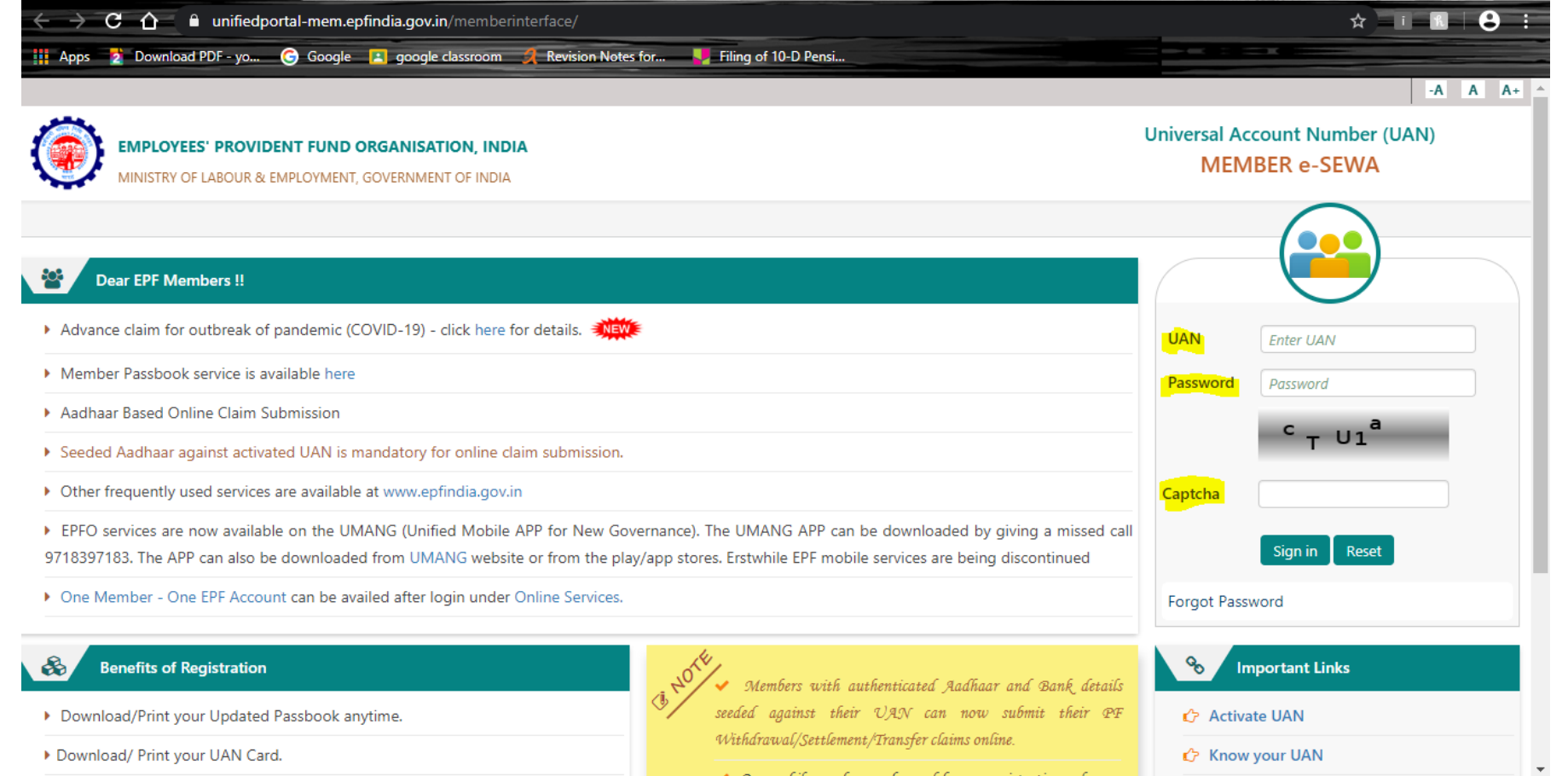

**NOTE** :You are recommended to use **MOZILLA FIREFOX on your desktop** for better results. Also you cannot proceed unless you have completed filling the e-nomination form.

# Once you have signed in the following screen will appear to you Considering you have filed your e-nomination click >>LATER

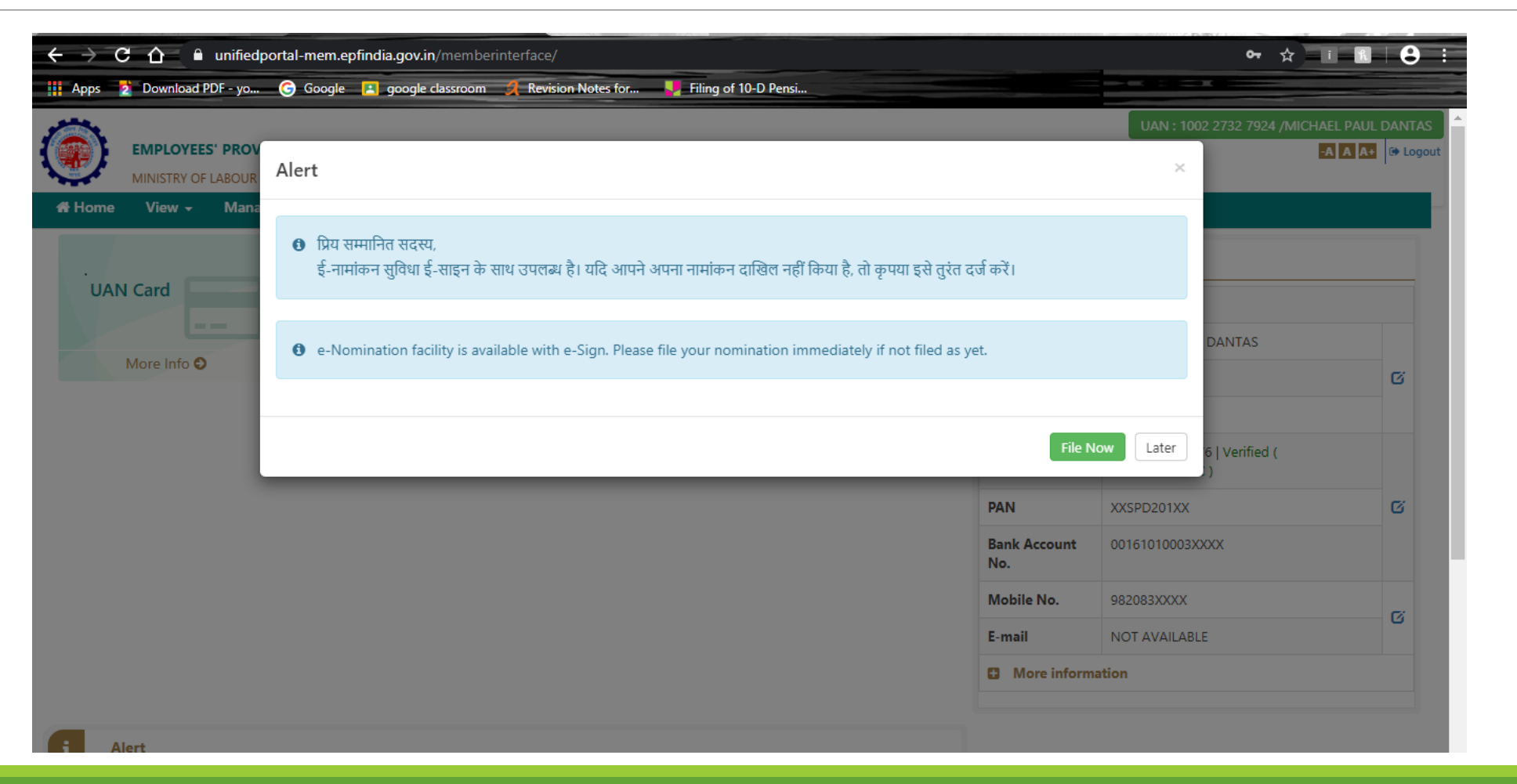

#### STEP 2 After completion of e-nomination go to option >> ONLINE SERVICES>> CLAIM (form - 31,19,10C &10D)

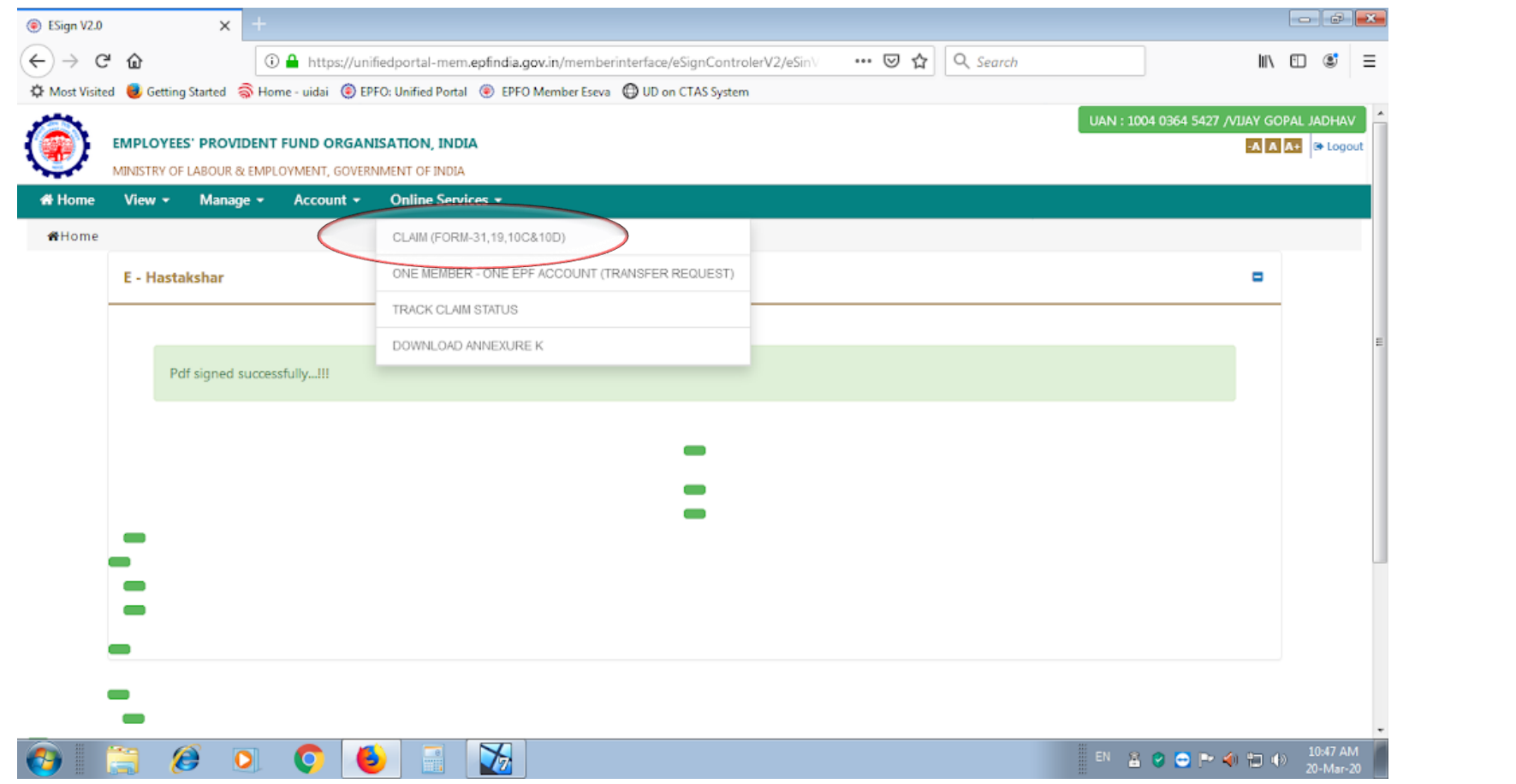

After you have clicked on the CLAIM OPTION the following window will open . In this you have to fill in your full SALARY Bank account number . (Highlighted in YELLOW)

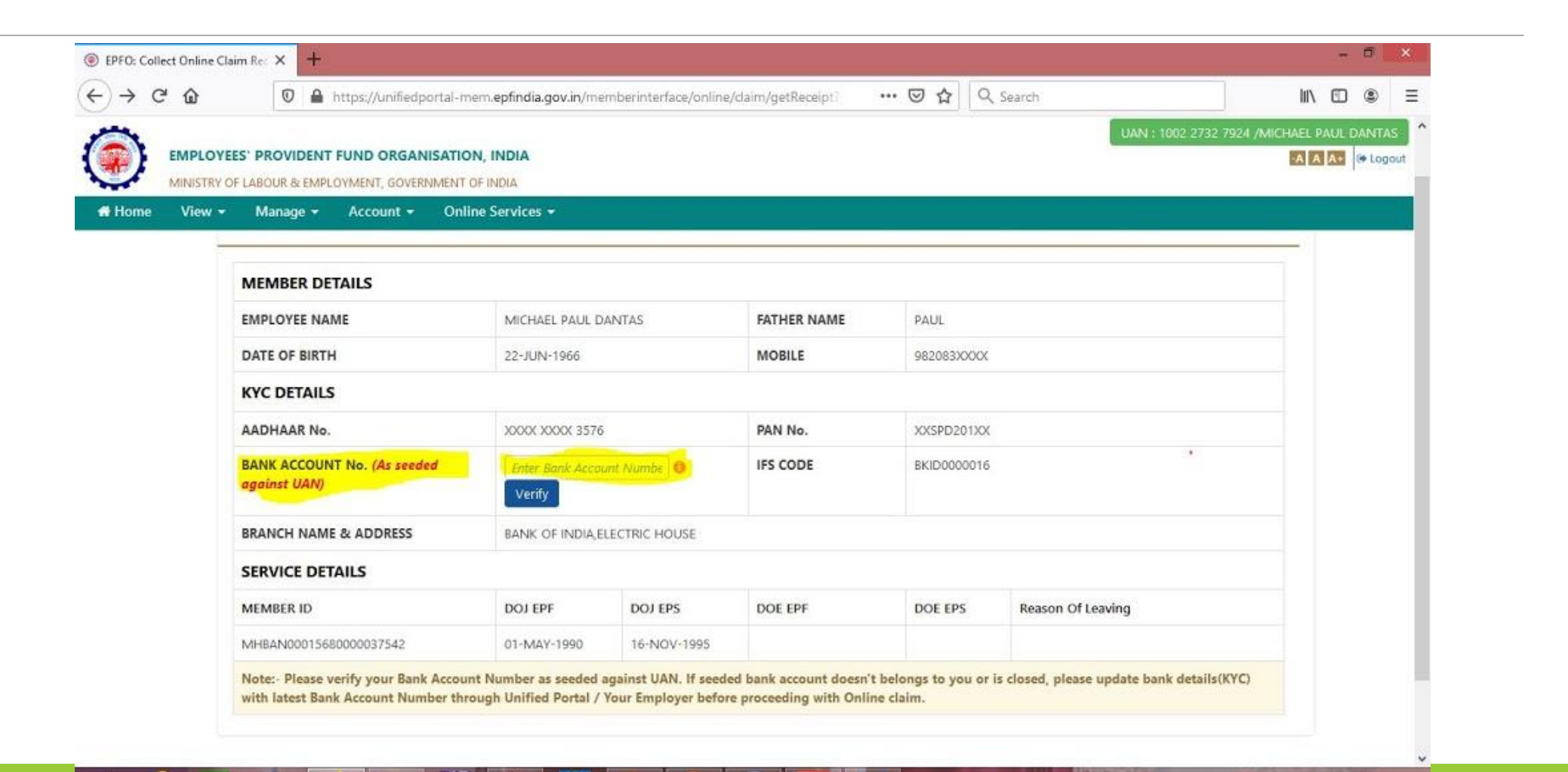

## Once your bank details are verified , you will get the following screen . And you have to click on YES.

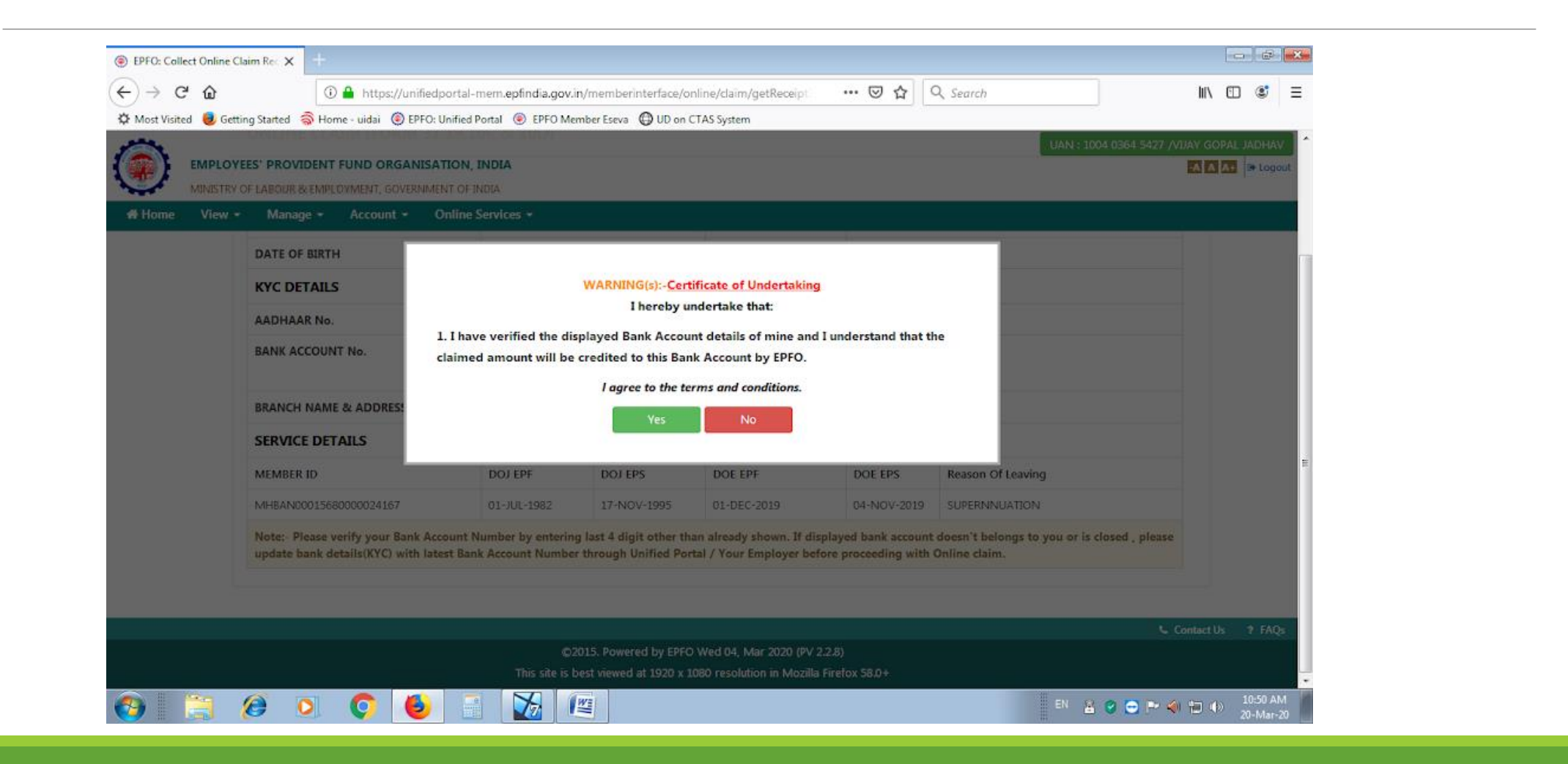

After you have clicked YES , you will get the following screen . on which you need to click >> PROCEED FOR ONLINE CLAIM (at the bottom of the screen)

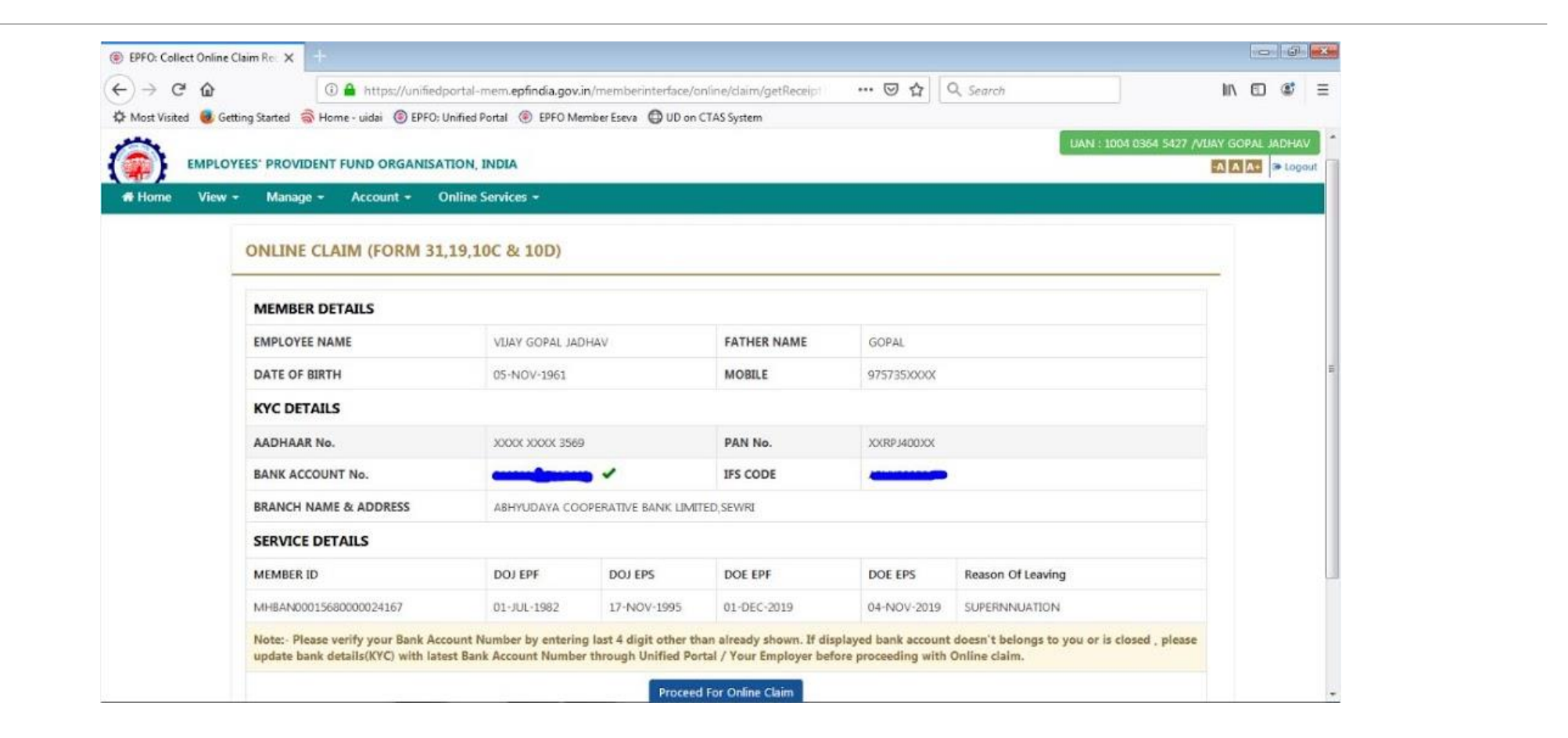

After clicking PROCEED FOR ONLINE CLAIM , the following screen will be open . On which you need to click>> I WANT TO APPLY FOR (Highlighted in YELLOW), in which you have to opt >>MONTHLY PENSION (FORM 10D).

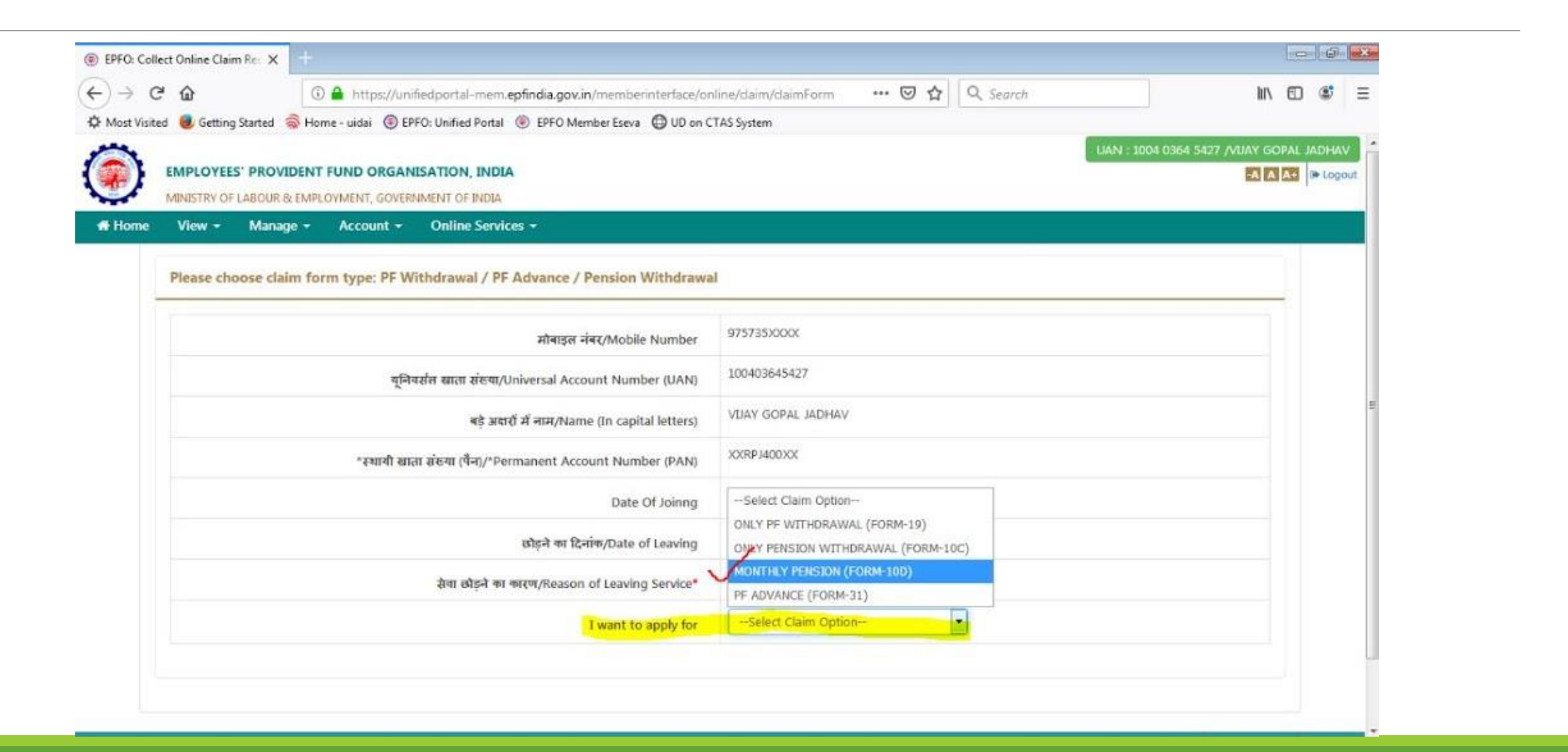

#### STEP 7 Once you opt >> MONTHLY PENSION(FORM 10D), Click NO in Deferred Pension(Highlighted in YELLOW). Also verify your FAMILY DETAILS.

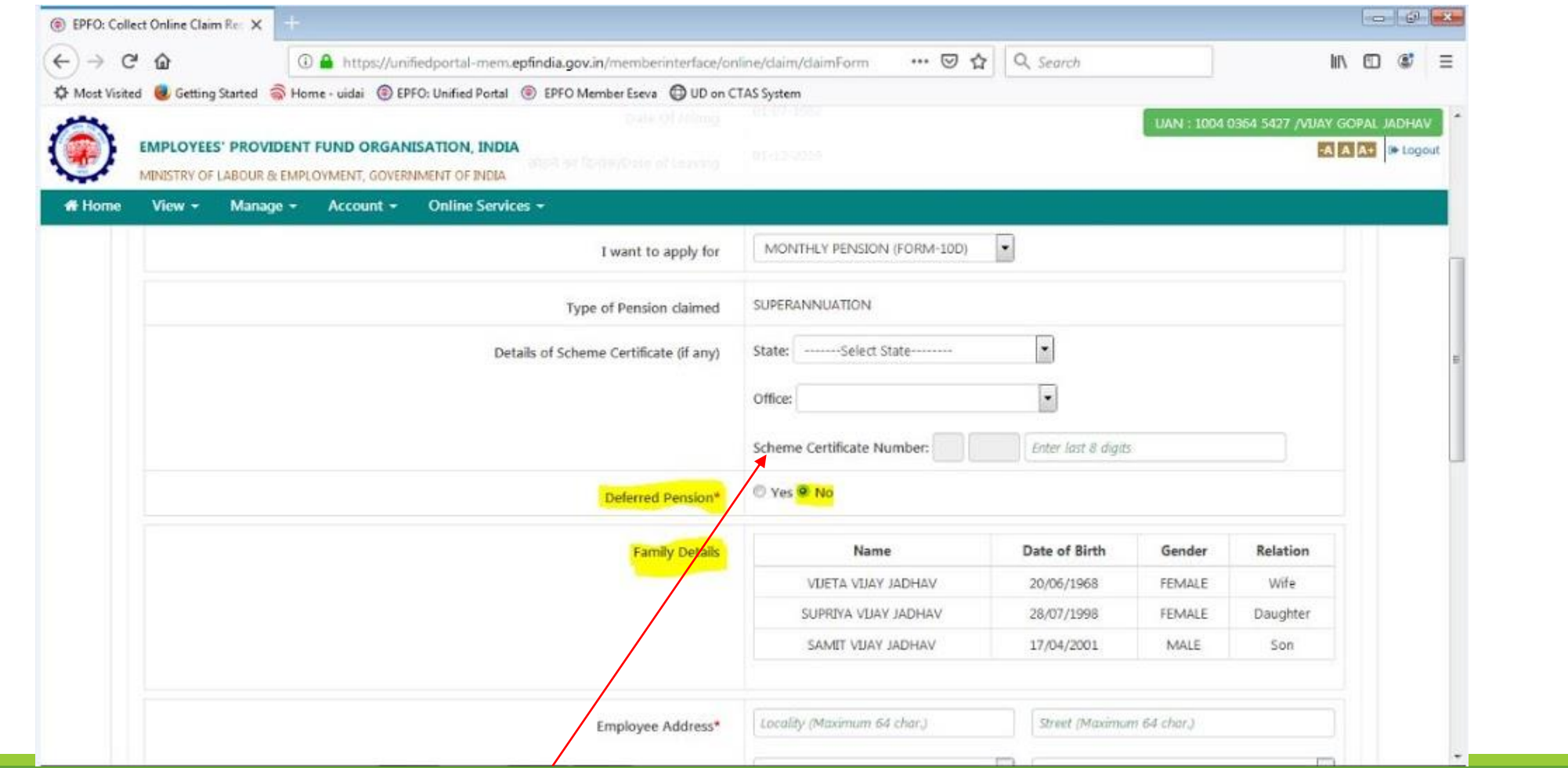

**NOTE**: Skip the option for **SCHEME CERTIFICATE NUMBER**

# STEP 8 Fill in the permanent address in the option>> EMPLOYEE ADDRESS and new PENSION account BANK DETAILS...

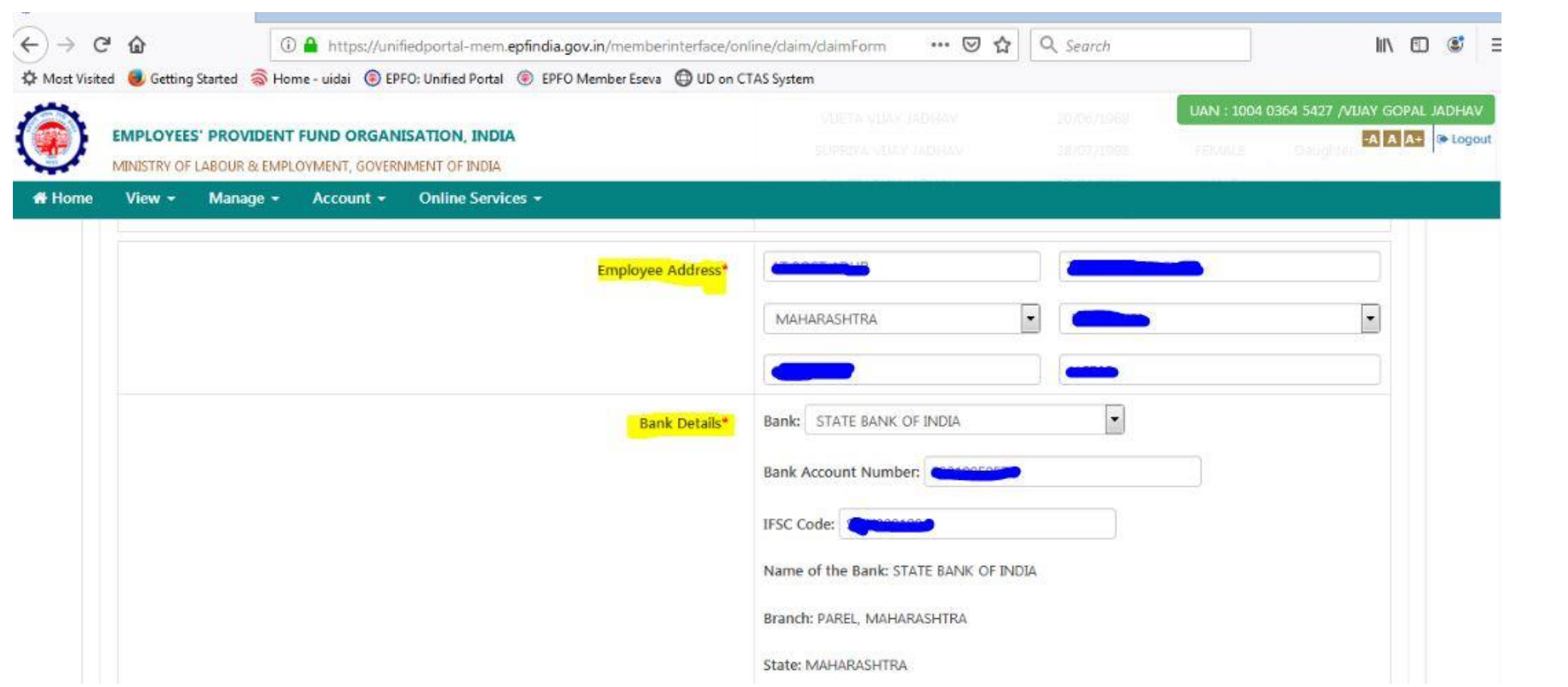

#### STEP 9 On clicking >> BROWSE Upload the NEW BANK ACCOUNT scanned copy of your checkbook/passbook After which click >> GET AADHAAR OTP

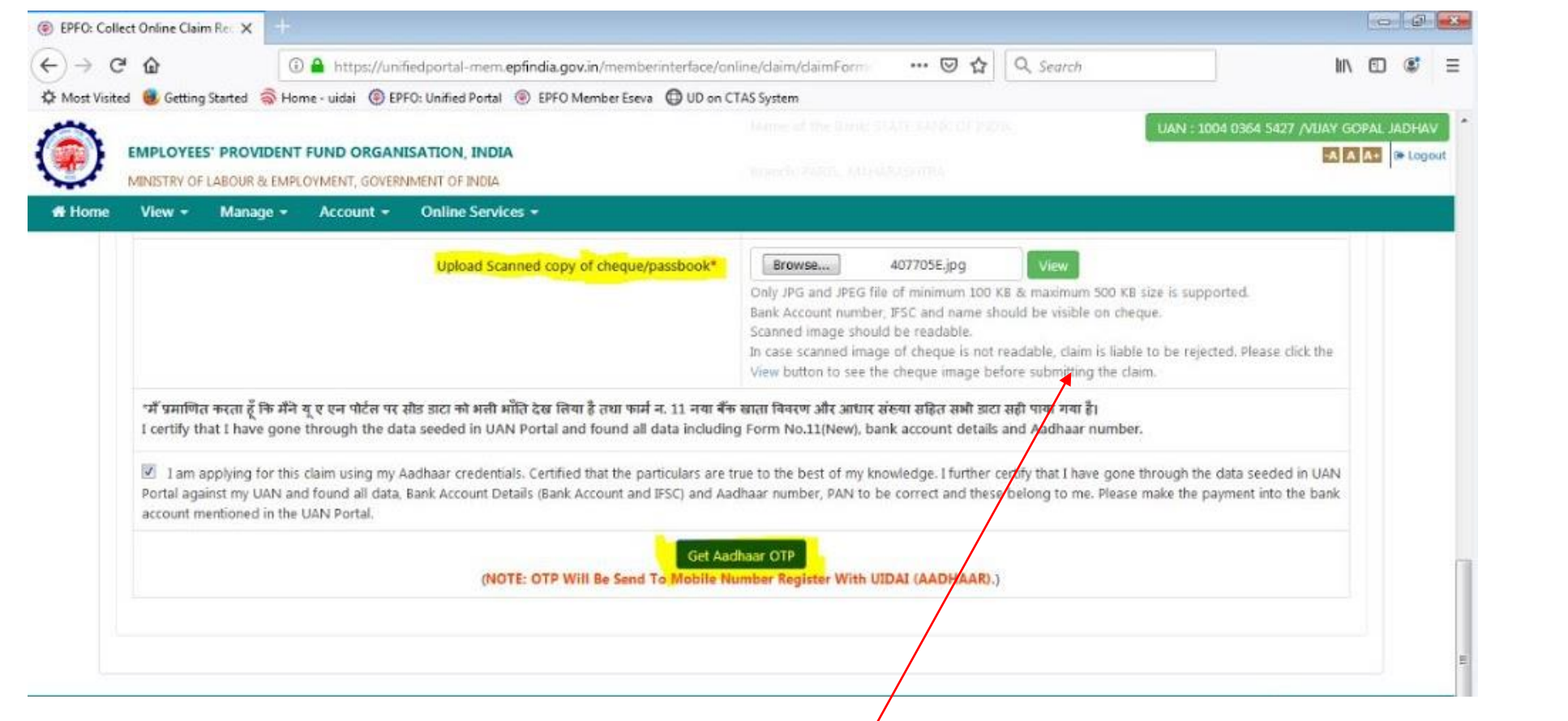

NOTE : Size of the scanned copy should be minimum 100KB and maximum 500KB

# STEP 10 Enter the OTP received on your registered mobile number and click >> VALIDATE OTP and SUBMIT CLAIM FORM.

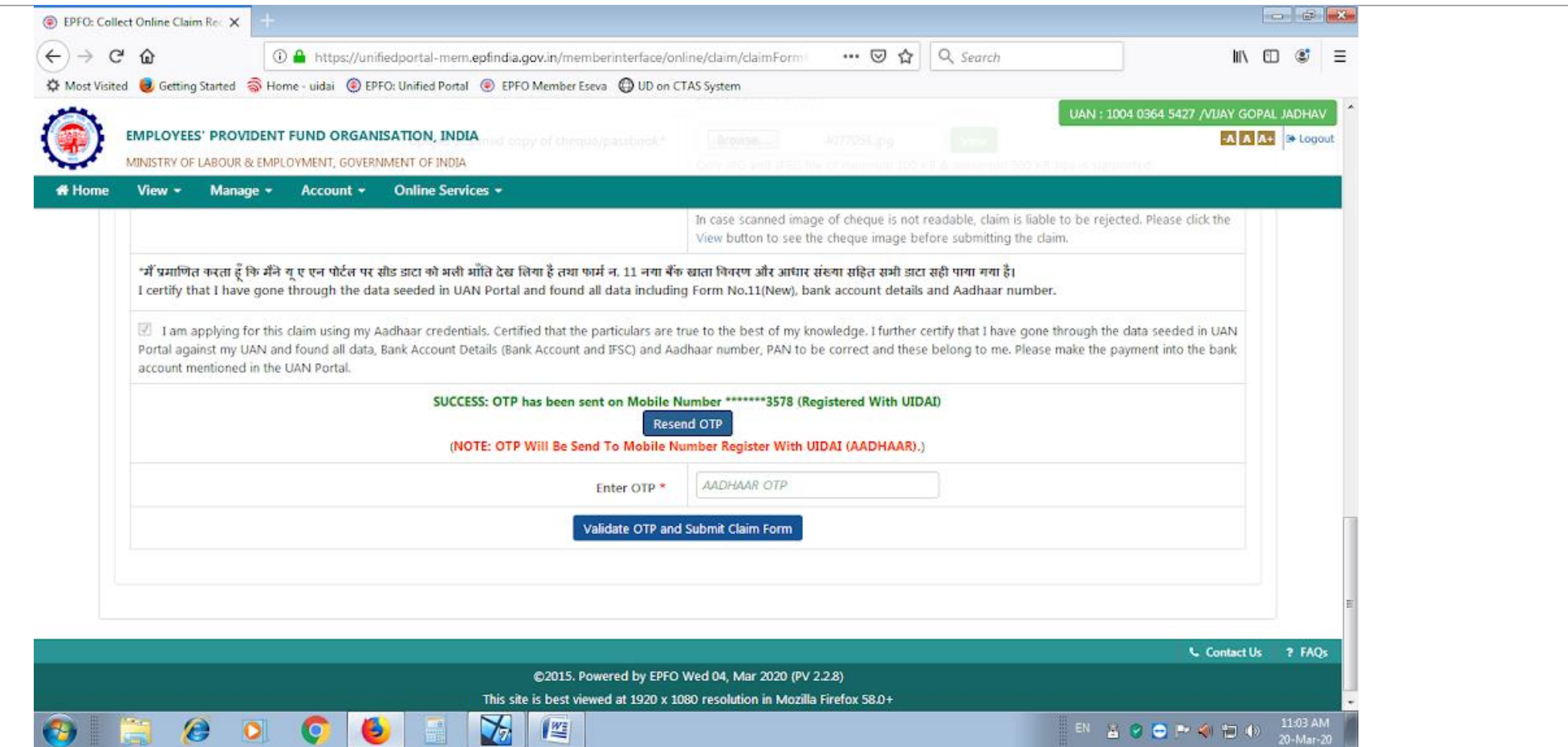

# STEP 11 Once the OTP is verified ,click on >> CLICK HERE , to view the PDF of the RECEIPT.

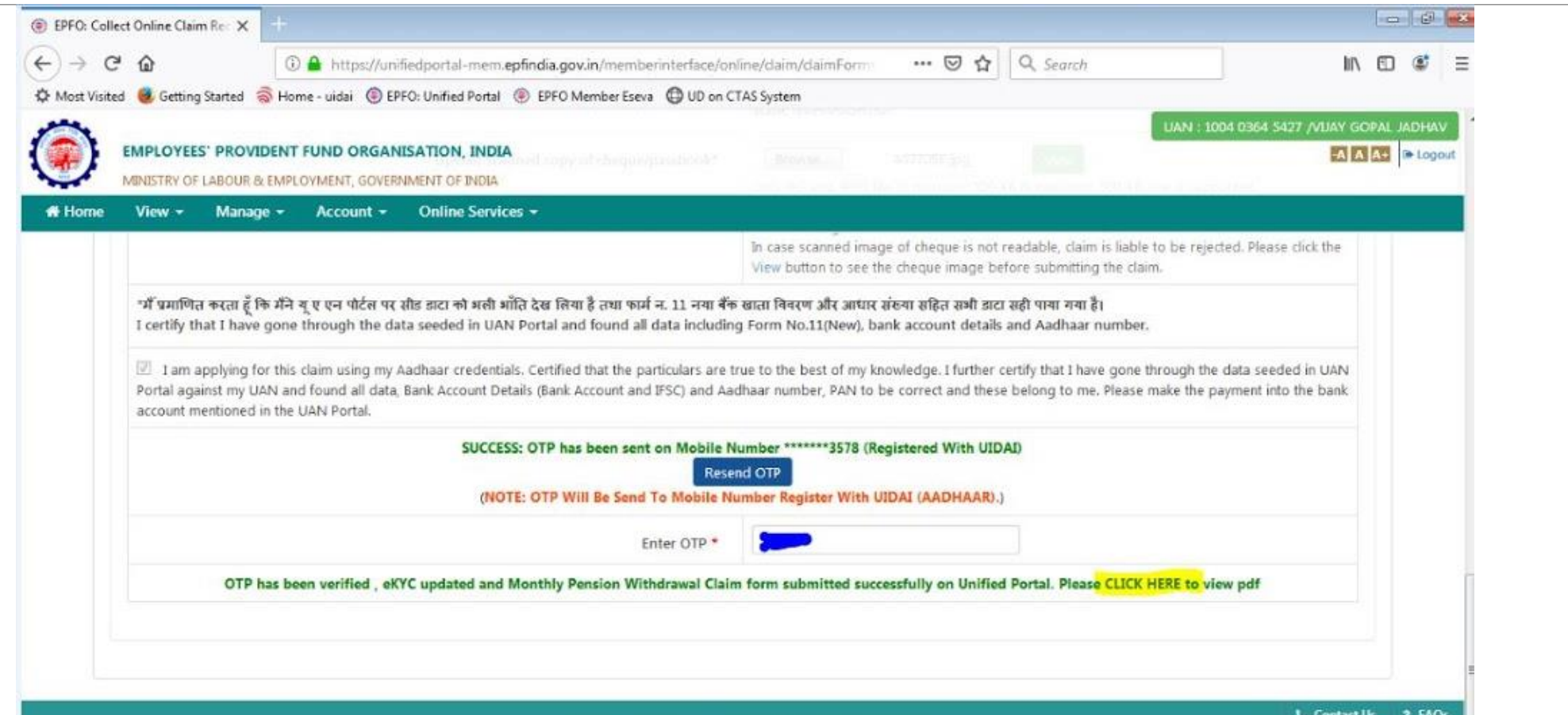

@2015. Powered by EPFO Wed 04, Mar 2020 (PV 2.2.8) This site is best viewed at 1920 x 1080 resolution in Mozilla Firefox 58.0+

## STEP 12 This is the SAMPLE look of the PDF of the RECEIPT. Take a PRINT of the PDF and preserve the same for further follow up with the PENSION OFFICE.

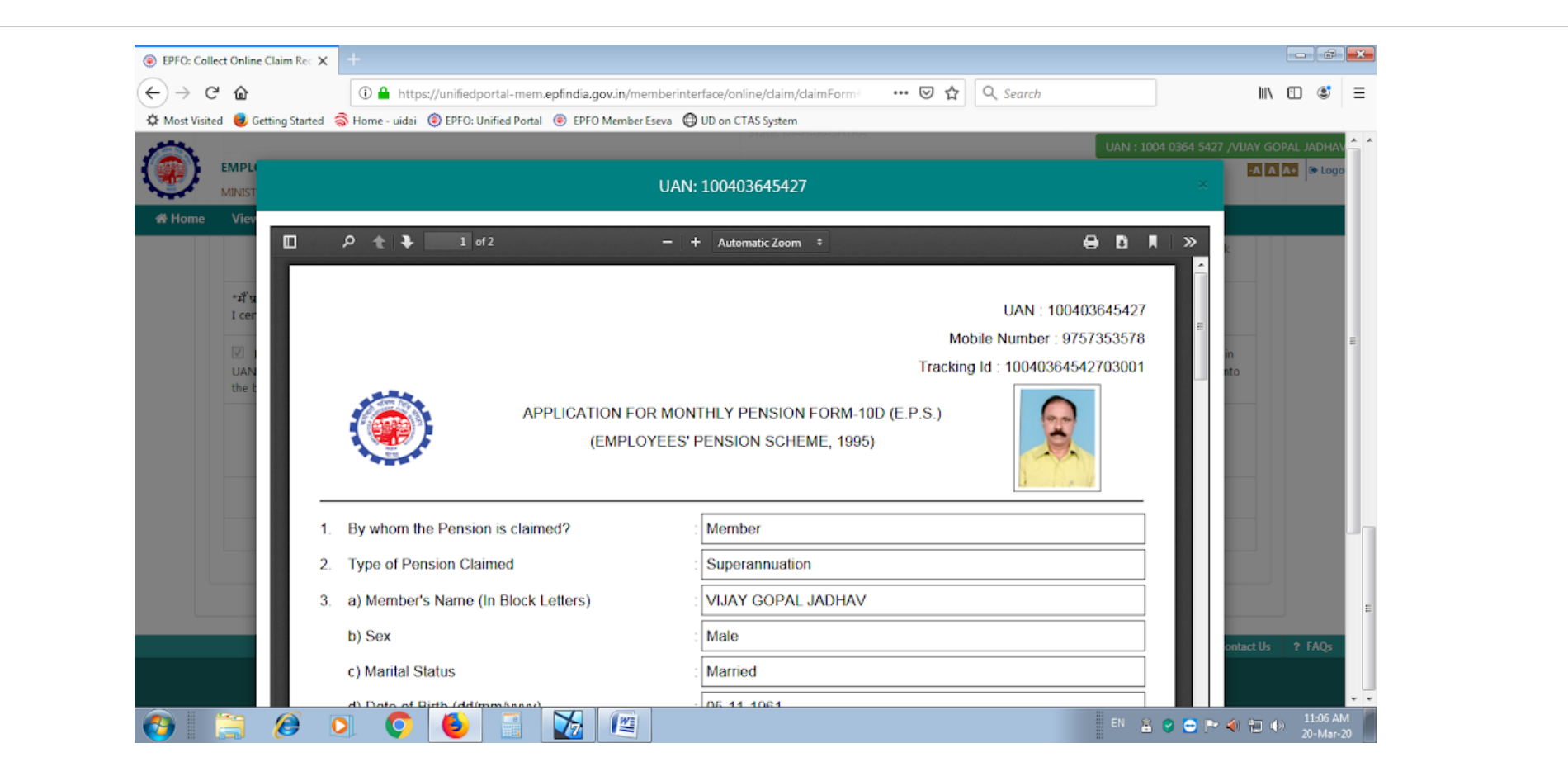